### **Creating a Handshake Account Before Applying (non WLU Student) or as an Alumni**

To create and request an account on the main login page or your school-specific domain:

- Handshake's website <https://app.joinhandshake.com/register>
- Your institutions specific domain page https://westliberty.joinhandshake.com/register

**Note**: both of these options have the same registration process.

1. To sign up for an account, students must register with their .edu email address on the registration page.

2. Add your school:

- If the student has an email domain that matches your institutions settings in Handshake, the field will pre-populate with the matching school.
- If the student has an email domain that does not match, they will need to select their school from the dropdown menu.

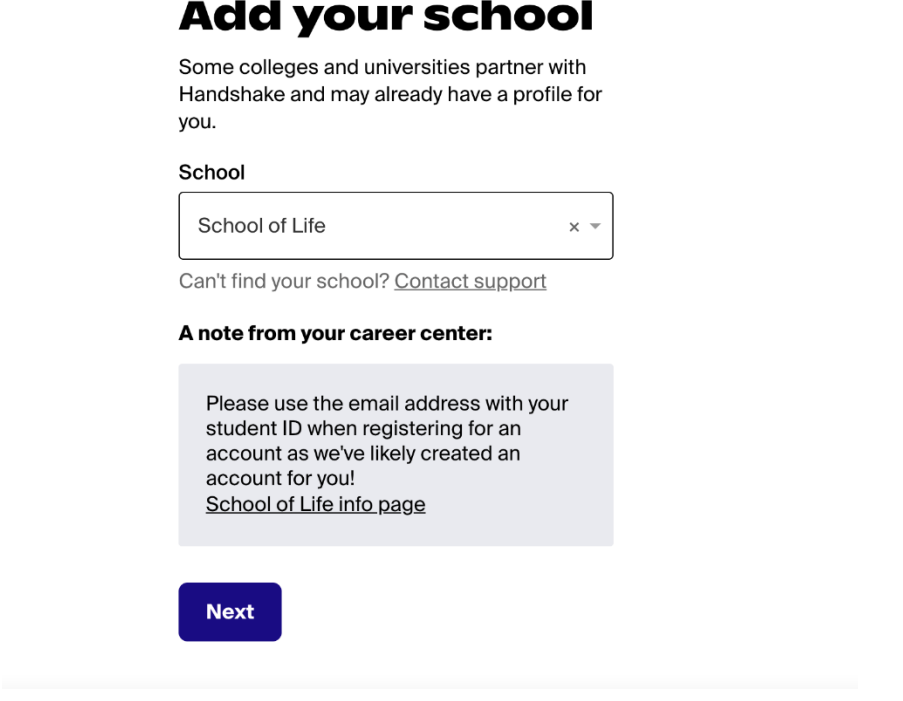

3. Once the school is confirmed, create a unique password for your account and agree to Handshake's Terms of Service.

## **Choose a** password

Passwords must be 8+ characters and contain 2+ of the following categories: letters, numbers, and special characters.

#### Password

#### Re-enter password

| I agree to the Terms of Service and have read the Privacy Policy

Once you create an account you'll start receiving Handshake emails. You can unsubscribe at any time.

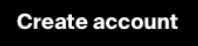

4. Complete the following information:

## **Tell us about vourself**

The info below helps us customize your Handshake experience. Don't worry - you can make changes later.

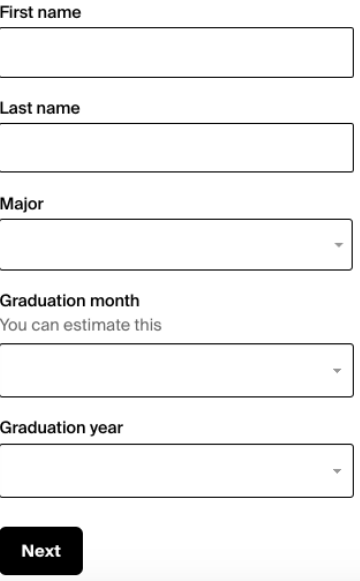

5. Once the information is added, the account is created and a confirmation email is sent. The student must click the link in the email confirmation to confirm and use the account.

# **Check your** email

We sent a confirmation to the email below. Please follow instructions in the message to confirm your account.

#### rachael@sol.edu

Logout

#### Don't see a confirmation email?

- Give it a couple of minutes
- Make sure you're using the email above
- Check your spam folder
- Try resending the confirmation email
- Contact support